## **KDADS TIMESHEETAPPLICATION**

*After you have received your Web Apps account information via email from HelpDesk*

- 1. KDADS Timesheet Application [Within](http://www.aging.ks.gov/timesheet-odc.html) Web Apps
- 2. The timesheet home page will display.
	- Detailed instructions are located on this page.
- 3. Click on the appropriatebutton: **NEW TIMESHEET** – for Non-Exempt employees to create timesheet to record time worked. **Request For Leave** – for both Non-Exempt and Exempt employees to record leave taken.
- 4. Select the **Pay Period End Date** for the Timesheet or Request forLeave.
- 5. Click on the "**Create a New Time Period Record**" button.

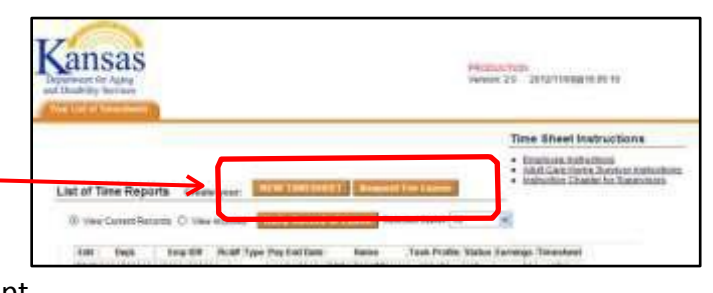

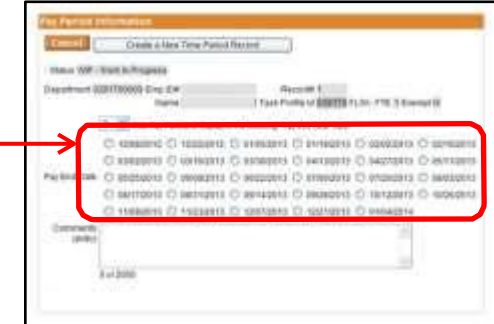

## **Timesheet -**

- a. Select the **Day**
- b. Select the **Earnings Code** (Defaultsto Regular).
- c. Enter the time in the **Time** field.
- d. Click on "**Post a New Entry to the report below**" button.
- e. Entry is added to thetable.
- f. Repeat for each day of the pay period.

## **Request for Leave – (Green Background)**

- a. Select the **Day**
- b. Select the **Earnings (Leave) Code**.
- c. Use "The Clock" to **record the leave** timeframe. Note that the time is displayed in the Time (RFL) field.
- d. Click on "**Post a New Entry to the report below**" button.
- e. Addsthe leave time to the table.
- f. Repeat asneeded.
- 6. **At the end of the pay period** to process the Timesheet or Request for Leave into the Approval Workflow
	- a. Click on the "**Process Your …** " button.
	- b. An "**Are you sure you wish to process**" message will display.
	- c. Click on the **OK** option to continue with the process.

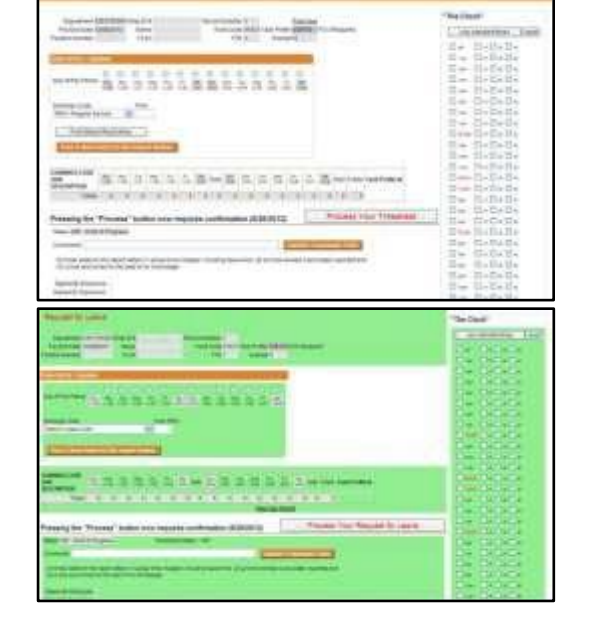

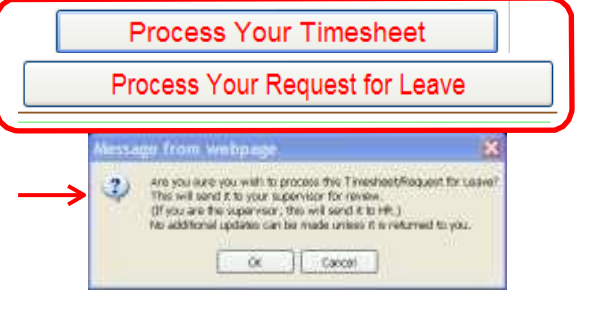